# Espace Club ACTFC

## *Manuel d'utilisation*

## I. Authentification

**IN ACTEC** 

Vous avez oublié votre mot de passe ? Pas de problème. Veuillez

**ENVOYER L'EMAIL DE RÉINITIALISATION DU MOT DE** 

saisir votre adresse email pour pouvoir le réinitialise

Pour votre première connexion, vous devez vous rendre sur le site [https://clubactfc.fr](https://clubactfc.fr/) et cliquer sur le bouton « mot de passe oublié ». Vous pourrez ensuite saisir votre adresse email et recevoir un lien permettant de définir votre mot de passe.

Pour définir votre mot de passe, cliquez sur le lien dans l mail.Vous serez diriger vers une page vous permettant de définir votre mot de passe.

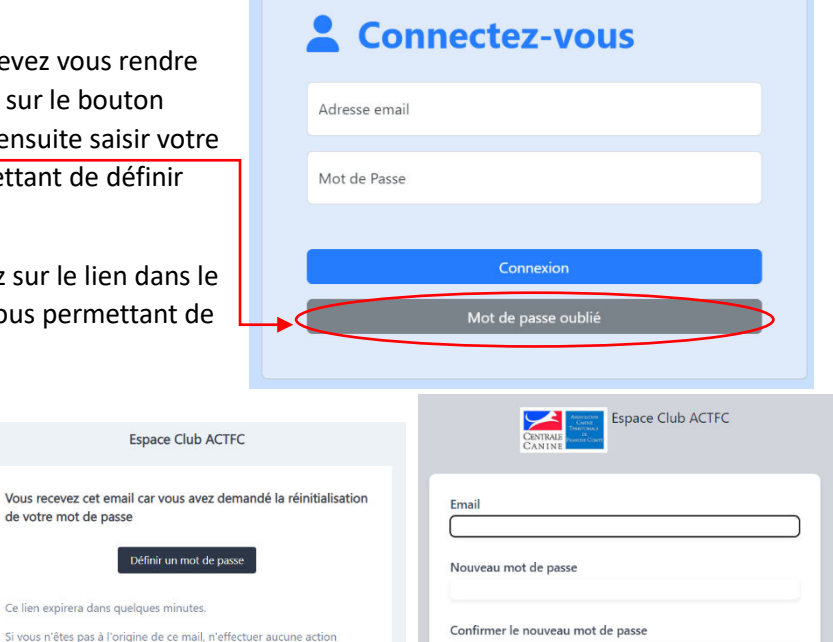

**Page de définition du mot de passe** 

**RÉINITIALISER VOTRE MOT DE PASS** 

Lors de vos prochaines connexions, in the degree of the vous pourrez direcement saisir votre adresse email et votre mot de passe et cliquer sur Page de demande de mot de **realistication were auter au example the same definition** we passe et change of the **example** of **example** we Connexion ». Vous pourrez ensuite accéder au site. **passe Email permettant la définition du mot de passe** 

de votre mot de passe

Cordialement

Ce lien expirera dans quelques minute

Définir un mot

**Permet la saisie d'un évènement pour votre club Permet de donner l'accès à un membre de son club (président)** 

**Permet de consulter/modifier les évènements de son club** 

**Permet de consulter tous les évènements proposés et soumis à validation de l'ACT**

**Permet de consulter le calendrier validé de l'ACT** 

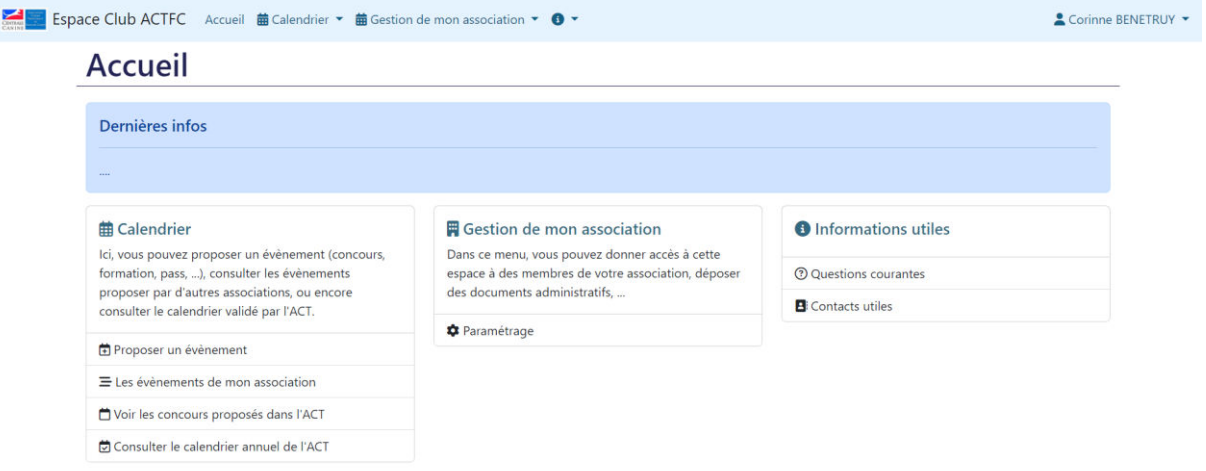

#### **Page d'accueil du site et explications des différents menus**

## II. Gestion du calendrier de votre club

Une fois authentifié, vous pourrez proposer des évènements pour votre club.

1. Proposer un évènement

Pour cela, rendez-vous dans le menu « Proposer un évènement ». Vous pourrez ensuite remplir un formulaire pour ajouter un évènement. Après avoir choisi une discipline, vous pourrez choisir une année à laquelle vous souhaitez ajouter votre évènement et définir sa date (et éventuellement une date de fin si le même évènement dure plusieurs jours). En fonction de la discipline choisie, différents

## Calendrier - Saisie d'un évènement

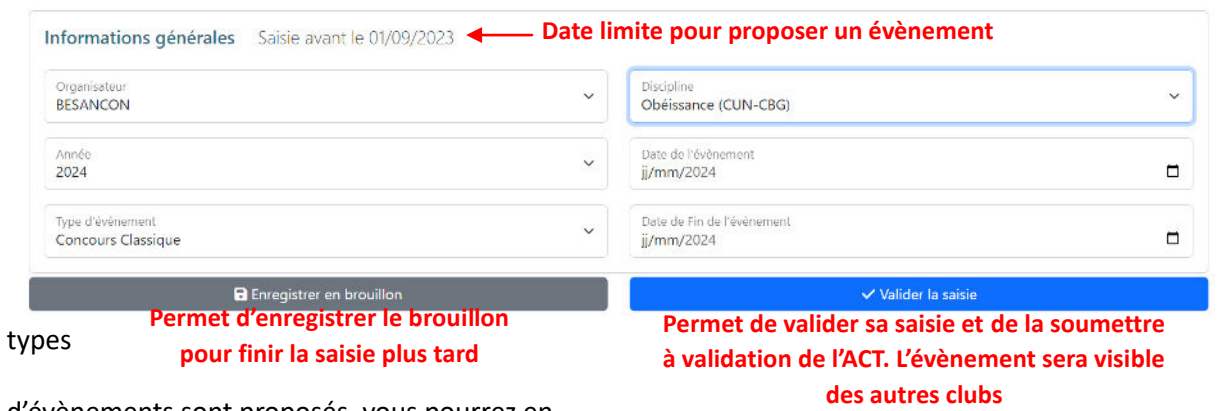

d'évènements sont proposés, vous pourrez en choisir un.

En début de formulaire, la date limite de saisie de ce premier formulaire est indiquée. **Une fois la date limite dépassée, il ne sera plus possible de proposer de nouveaux évènements.**

Si la discipline choisie n'est pas gérée par la CNEAC, la saisie s'arrête là, vous pouvez soir enregistrer le brouillon (l'évènement ne sera visible que par votre club et non soumis à validation) ou valider votre saisie pour le proposer à l'approbation du comité de l'ACTFC.

#### Pour les évènements des disciplines CNEAC

Une deuxième partie du formulaire est à saisir. Celle-ci correspond aux informations nécessaires à la saisie du Calendrier CNEAC. Il y a donc une seconde date limite pour remplir cette seconde partie même s'il est préférable de remplir les deux parties en même temps.

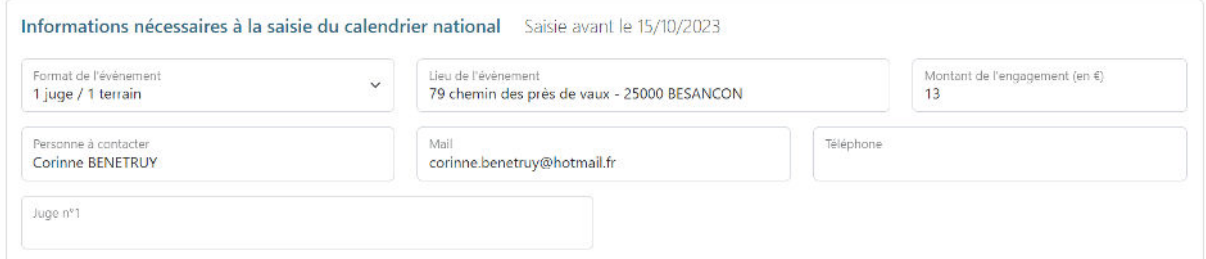

La saisie de cette seconde partie comprend le format de l'évènement (qui est défini en fonction du type d'évènement), le lieu, le montant de l'engagement, le contact utile ainsi que les membres du jury.

**Une fois la seconde date limite dépassée, il ne sera plus possible de modifier ces informations. Si celles-ci ne sont pas remplies, l'évènement ne sera pas saisi au Calendrier CNEAC et ne pourra donc pas avoir lieu !** 

#### *Pour les formations/Pass/CAESC*

Pour les formations, une partie commentaire et pièce jointe apparait une fois l'évènement proposé afin de permettre de motiver votre demande et déposer des pièces complémentaires (budget, …). *Cette partie commentaire/pièces jointe n'est consultable que par les membres de votre club et l'ACT.*

#### 2. Consultation des évènements

Il est possible de consulter l'ensemble des évènements proposés dans la territoriale avant la validation de l'ACT. Cela vous permet de pouvoir prendre connaissance des dates souhaitées par les autres clubs et éviter les conflits sur une même date en amont. Si une même date et demandée pour une même discipline par plusieurs clubs, l'ACT reste décideur de la validation des évènements.

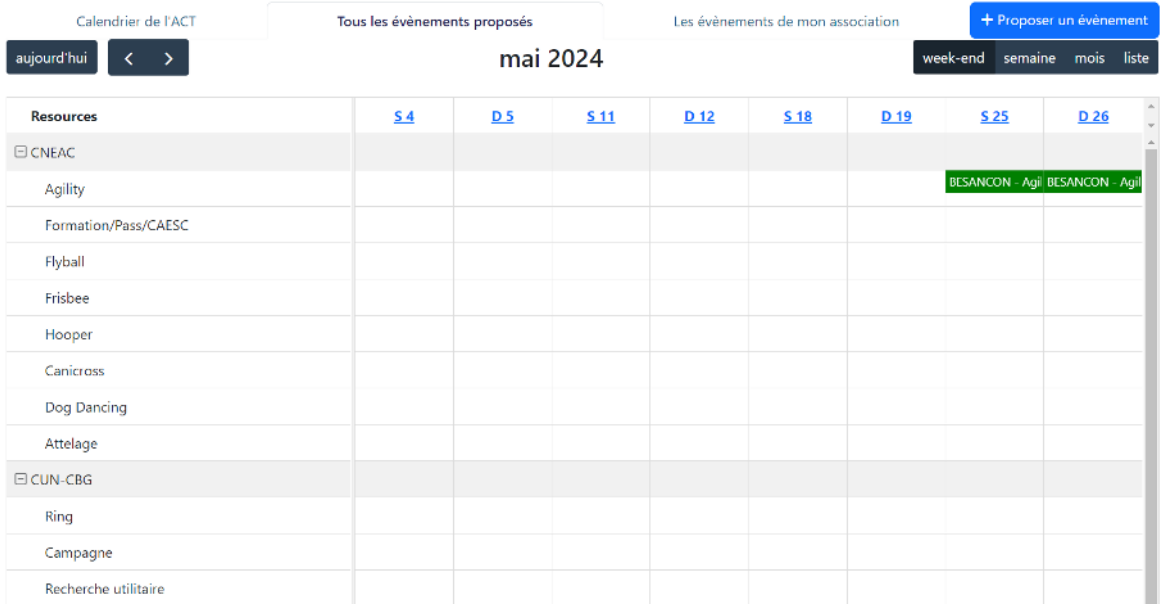

**Page de consultation des évènements proposés** 

En cliquant sur un évènement, vous pourrez avoir plus d'information sur celui-ci.

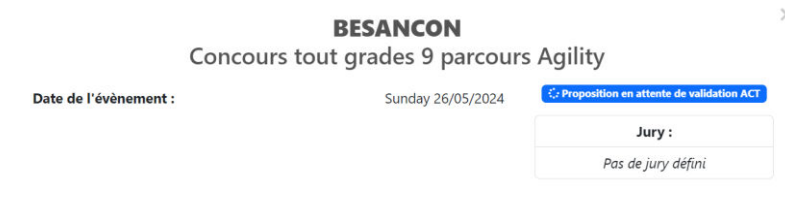

#### 3. Validation du calendrier

Toutes les propositions restent soumises à validation par l'ACT. L'ACT peut décider de valider, refuser ou demander la modification sur un évènement. Pour ce faire, le comité de l'ACT et des membres des différentes commissions ont la vision des différents évènements proposés ainsi que leur date d'arrivée.

Si votre évènement est validé, il est donc automatiquement ajouté au calendrier de la territoriale.

*Pour les évènements CNEAC, la saisie de la seconde partie du formulaire reste nécessaire pour la validation définitive de votre évènement et sa saisie au calendrier national.* 

#### 4. Annulation d'un évènement

Pour annuler un évènement, la procédure habituelle reste applicable. Vous devez informer la territoriale qui procéder à l'annulation de votre évènement.

## III.Donner l'accès à un membre de votre club

Chaque président peut donner l'accès à la saisie du calendrier de son club aux personnes de son choix. Pour cela, il doit se rendre dans le menu « Gestion de mon association ».

## **Administration - Utilisateurs**

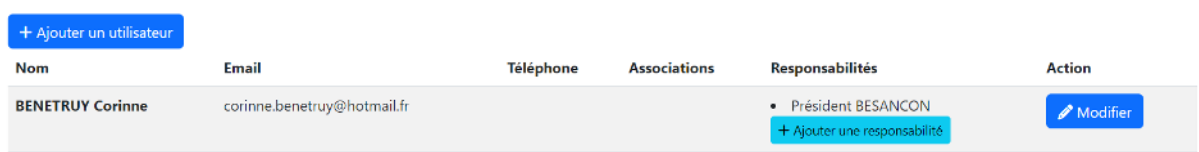

Une fois dans ce menu, il peut créer un utilisateur (en cliquant sur « ajouter un utilisateur ») en définissant son nom, prénom ainsi qu'un mail et un téléphone de contact. Ces informations ne sont visibles que par le président du club et l'ACT. Elles permettent de pouvoir prendre contact avec les membres du club en cas de question sur le calendrier par exemple.

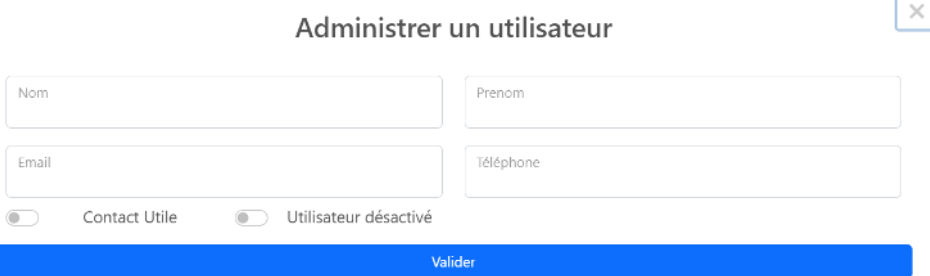

Une fois le membre ajouté, le président peut définir (s'il le souhaite), la fonction exercée dans le club (Secrétaire, Trésorier, Membre du comité, Responsable de discipline, …) en cliquant sur « Ajouter une responsabilité ».

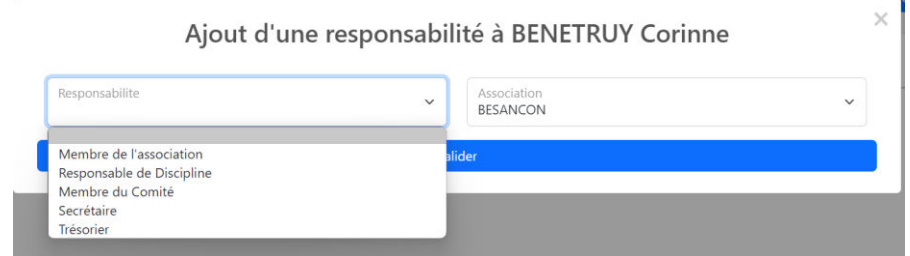

La personne pourra ensuite suivre la procédure de demande de mot de passe défini dans le paragraphe I.

La modification du président d'un club ne peut être effectuée que par l'ACT.

## IV.En cas de questions….

En cas de question concernant le fonctionnement de l'application, vous pouvez envoyer un mail à **scfranchecomte@gmail.com**, une réponse pourra vous être apportée.

En cas de question sur le calendrier en général, vous pouvez vous adresser à votre interlocuteur habituel.